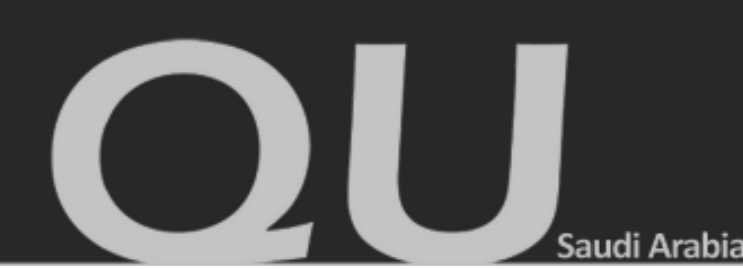

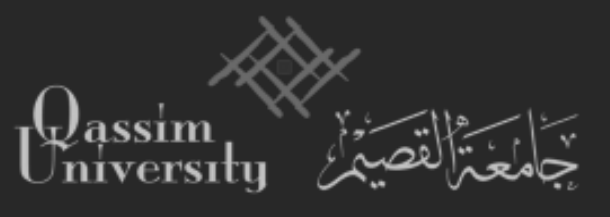

**المملكة العربية السعودية وزارة التعليم جامعة القصيم عمادة الدراسات العليا**

## **الدليل اإلرشادي للخدمات اإللكترونية لطالب الدراسات العليا**

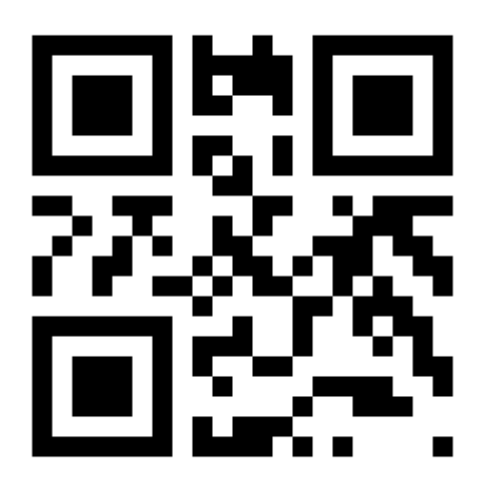

**www.gsd.qu.edu.sa**

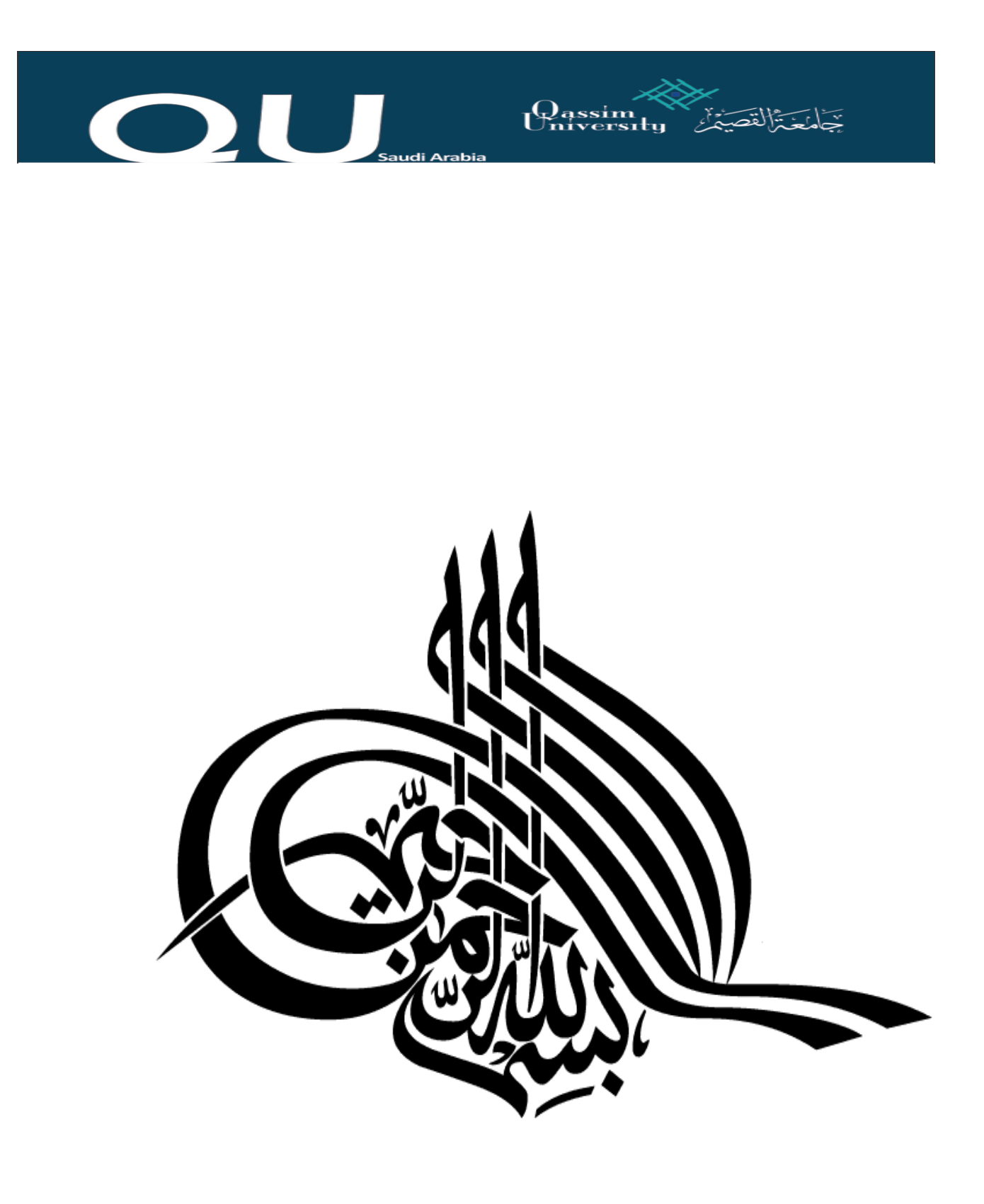

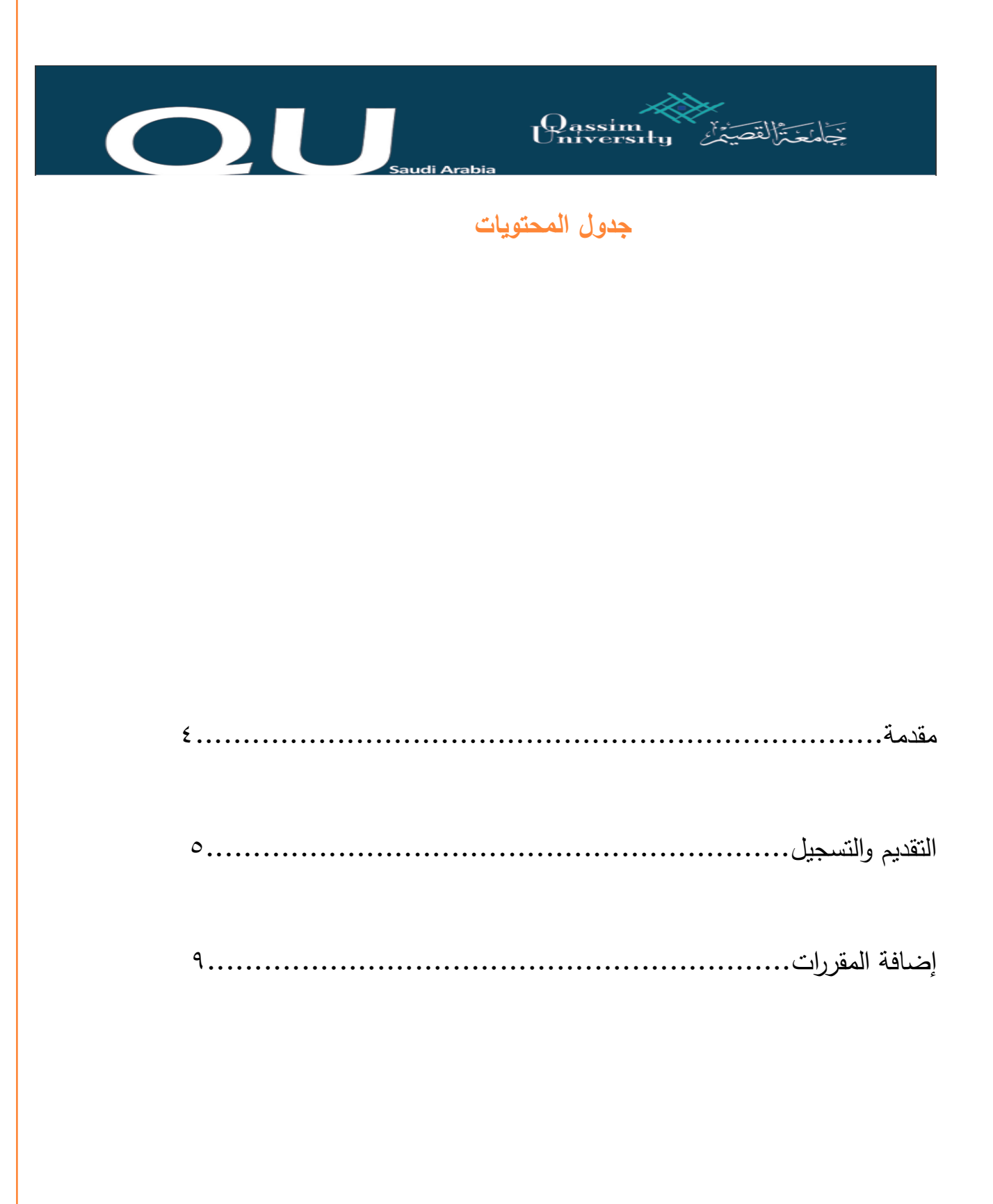

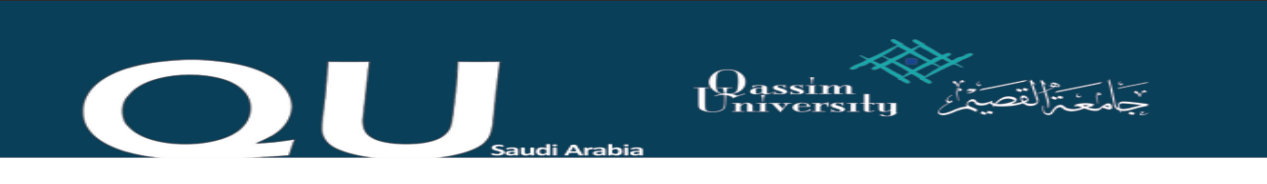

**مقدمة**

الحمد لله رب العالمين، والصلاة والسلام على أشرف الأنبياء والمرسلين، نبينا محمد وعلى آله وصحبه أجمعين...أما بعد:

فسعيا من عمادة الدراسات العليا في تحسين الخدمات المقدمة لطالب الدراسات العليا، فقد بدأت العمادة منذ فترة بالشروع في إنشاء خدمات إلكترونية ذات جودة عالية لتيسير العمل اإلداري، وتوفير خدمات راقية لأبنائنا وبناتنا طلاب الدراسات العليا بالجامعة. لذا يسعدني أن أضع بين أيدي أبنائي وبناتي طلاب الدراسات العليا دليلا يلخص طريقة النقديم والتسجيل، وإضافة المقررات باستعمال البوابة اإللكترونية.

أسأل الله العظيم أن يجعل هذا الدليل عوناً لطلاب وطالبات الدراسات العليا بالجامعة كافة، وميسرا لهم دراساتهم العليا.

وصلى الله وسلم على نبينا محمد وعلى أله وصحبه أجمعين.

 **عميد عمادة الدراسات العليا**

 **أ.د.محمد بن إبراهيم الدغيري**

## **التقديم والتسجيل:**

سابقا كانت عملية القبول نتم بتسليم الملفات والندقيق يدويا وتجرى عمليات رصد الدرجات وفرز المترشحين حسب معاير المفاضلة بالطريقة نفسها. وسعيا من العمادة على تسهيل عمليات إجراءات القبول استبدل جميع العمليات السابقة بطريقة آلية باستخدام نظام إلكتروني متطو ر، ففي السنة الجامعية 1438/1437 هـ استخدمت العمليات اإللكترونية التالية:

**START START** 

رفع الوثائق والمستندات من خالل موقع العمادة.

Eassim

- رصد الدرجات إلكترونيا عبر النظام مباشرة.
	- الفرز والتدقيق آليا باستعمال النظام.

في السنة الجامعية الحالية تم إنشاء نظام جديد يتيح العمليات التالية:

- إدخال البيانات عن طريق البوابة.
- تحليل البيانات واظهار االختيارات الممكنة استنادا على متطلبات البرامج و السجل الأكاديمي للمنقدم(ة).
	- إضافة خدمات بسياسات البرامج.
		- الرسائل القصيرة )sms).

## المتقدم)ة(

عمليات التقديم موضحة في...... تراجع وتشمل العمليات التالية:

■ تقديم طلب جديد: يقوم المتقدم(ة) بتعبئة الحقول الخاصة وإرفاق المستندات بعد الموافقة على جميع شروط القبول (الخاصة والعامة) كما هو مبين في الشكل ١

Eassim OU.

**الشكل :1 الدخول على رابط التسجيل** 

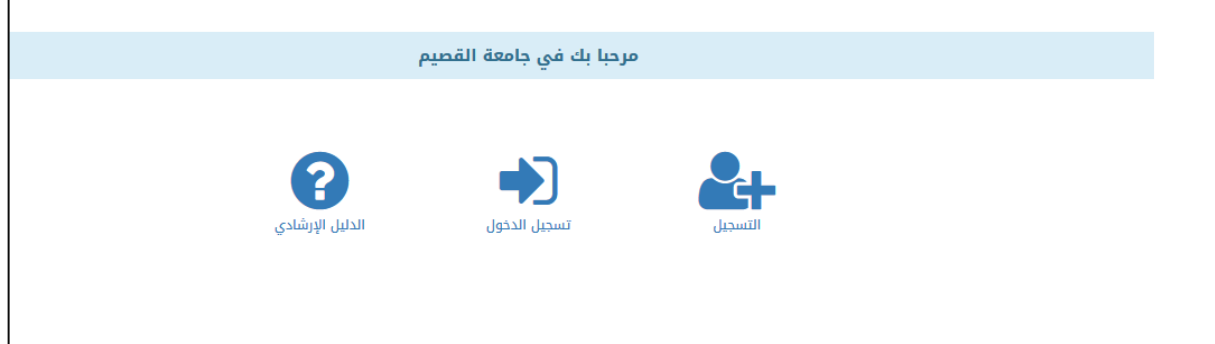

إدخال البيانات مع التحقق من عملية اإلدخال كما هو مبين في الشكل 2

**الشكل :2 إدخال البيانات الرئيسة**

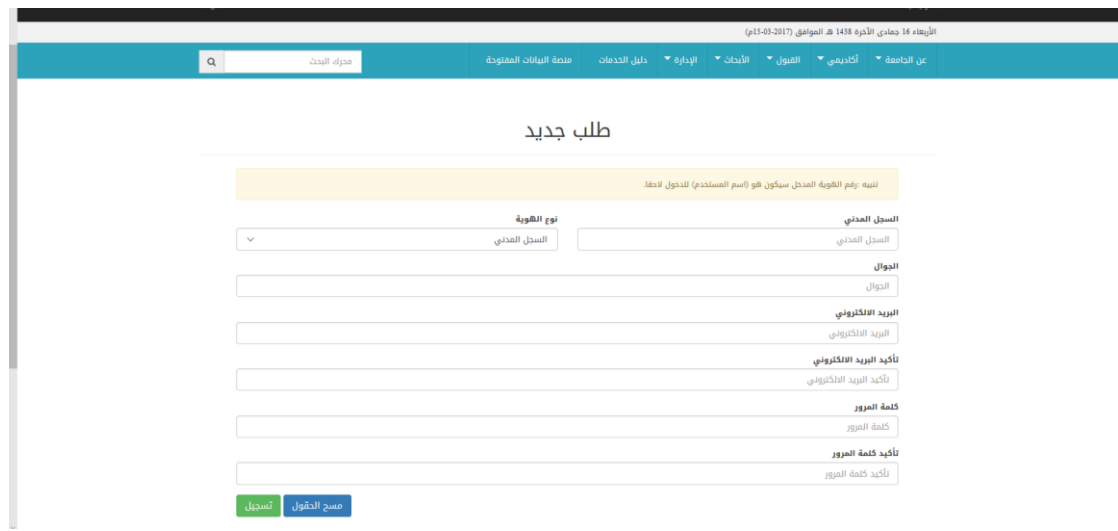

إرفاق المستندات والتعهد كما هو مبين في الشكل 3

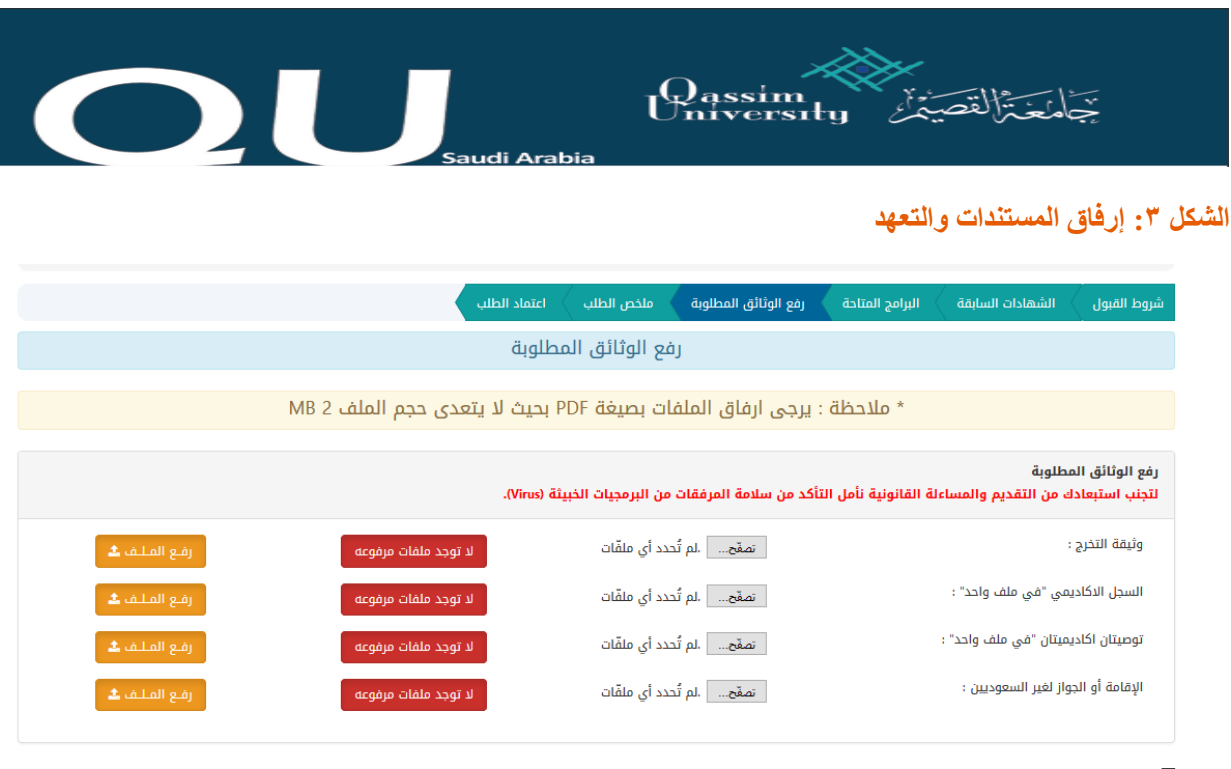

- <sup>[ع]</sup> ـ أتعهد بأنني أتممت رفع جميع المستندات بصور واضحة ومقروءة وذلك لكل مستند في مكانه من المعام المع الله عبشكل صحيح او رفع صورة غير واضحة يستبعد<br>الطلب. سيتم طلب أصل الوثائق المرفقة في حال ترشيحك للقبول المبدئي وفي ح
	- تعديل الطلب: بإمكان المتقدم(ة) بتعديل الطلب المدخل خلال الفترة التي يحددها النظام نظام استرجاع كلمة المرور عن طريق الجوال كما هو مبين في الشكل4

**الشكل :4 شاشة التعديل على البيانات**

التالي

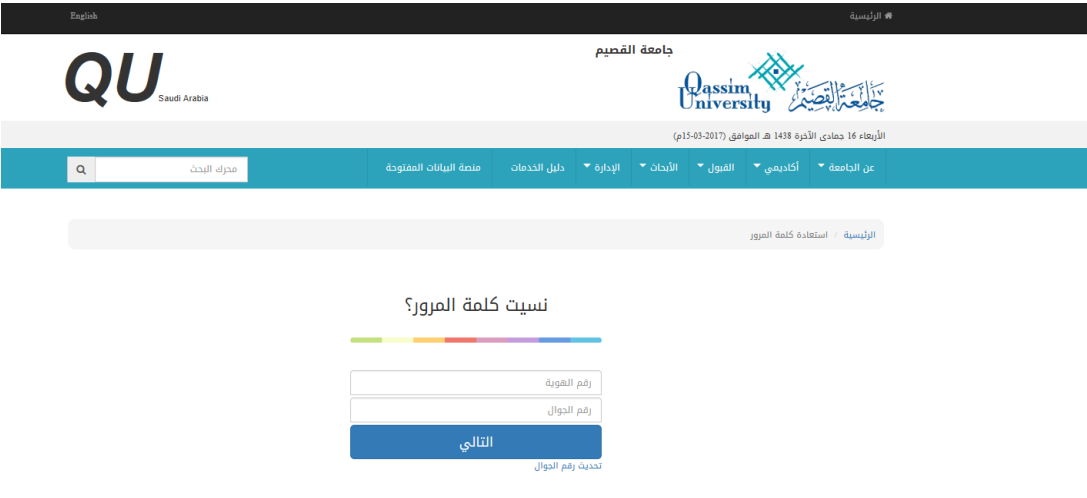

- دليل طريقة التقديم: تفسر باستخدام تقنيات التعليم اإللكتروني كيفية التقديم
	- االستعالم: يمكن للمتقدم)ة( االستعالم عن القبول و متابعة حالة الطلب

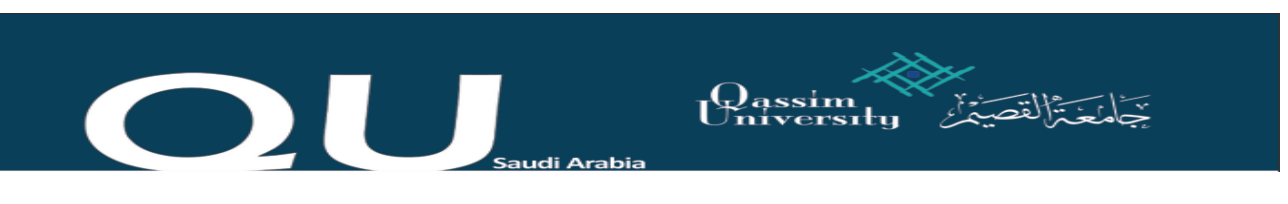

 بعد التقديم يمكن للمتقدم)ة( تعديل البيانات الشخصية أو طباعة الطلب كما هو مبين في الشكل 5

**: الشكل :5 تعديل البيانات الشخصي**

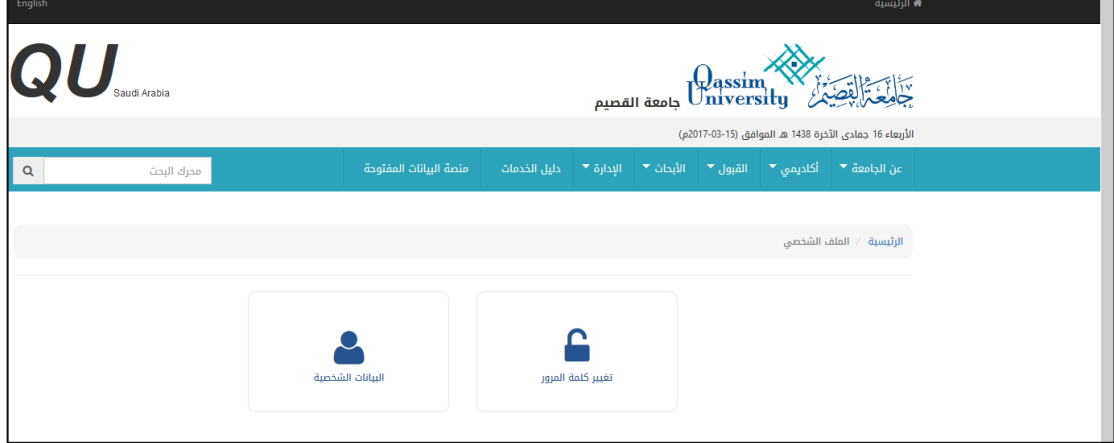

**إضافة المقررات:**

.1 يقوم الطالب(ة) بالدخول على موقع العمادة :www.gsd.qu.edu.sa .2 يقوم الطالب )ة( باختيار البوابة اإللكترونية لطالب الدراسات العليا .3 يقوم الطالب )ة( بإدخال اسم المستخدم وكلمة السر حسب الشكل 6

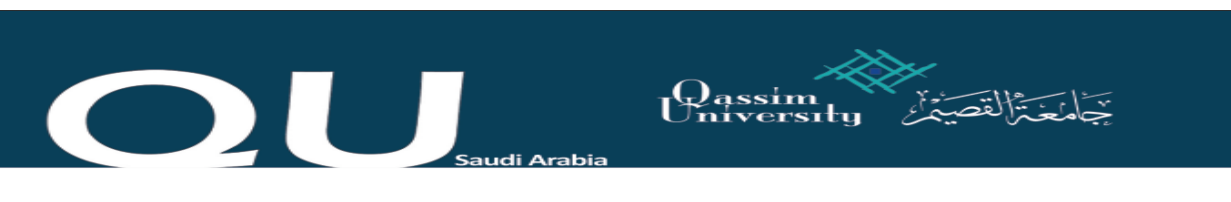

**:الشكل :6 شاشة البوابة اإللكترونية لطالب الدراسات العليا**

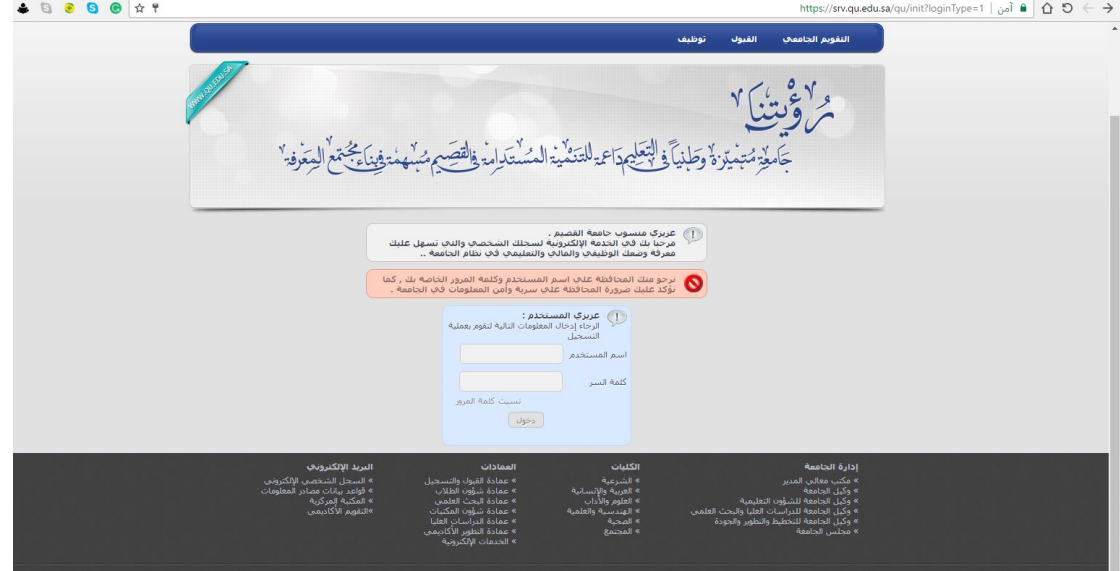

٤. يختار الطالب(ة) أيقونة الحذف والإضافة كما هو موضح في الشكل ٧

**الشكل :7 شاشة اختيار الحذف واإلضافة**

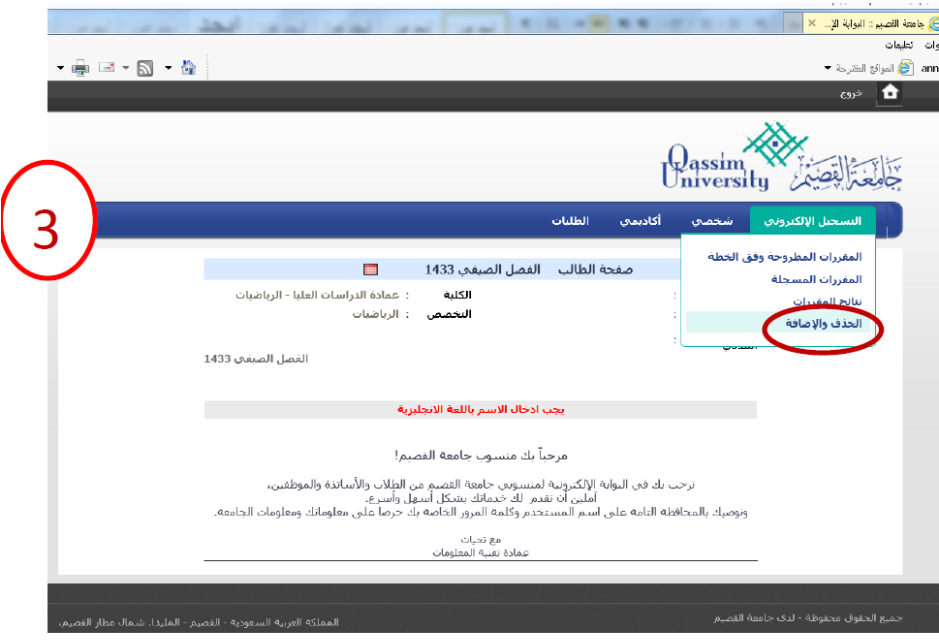

.5 يختار الطالب المقر الرئيس كما هو موضح في الشكل 8

**الشكل :8 شاشة اختيار المقر**

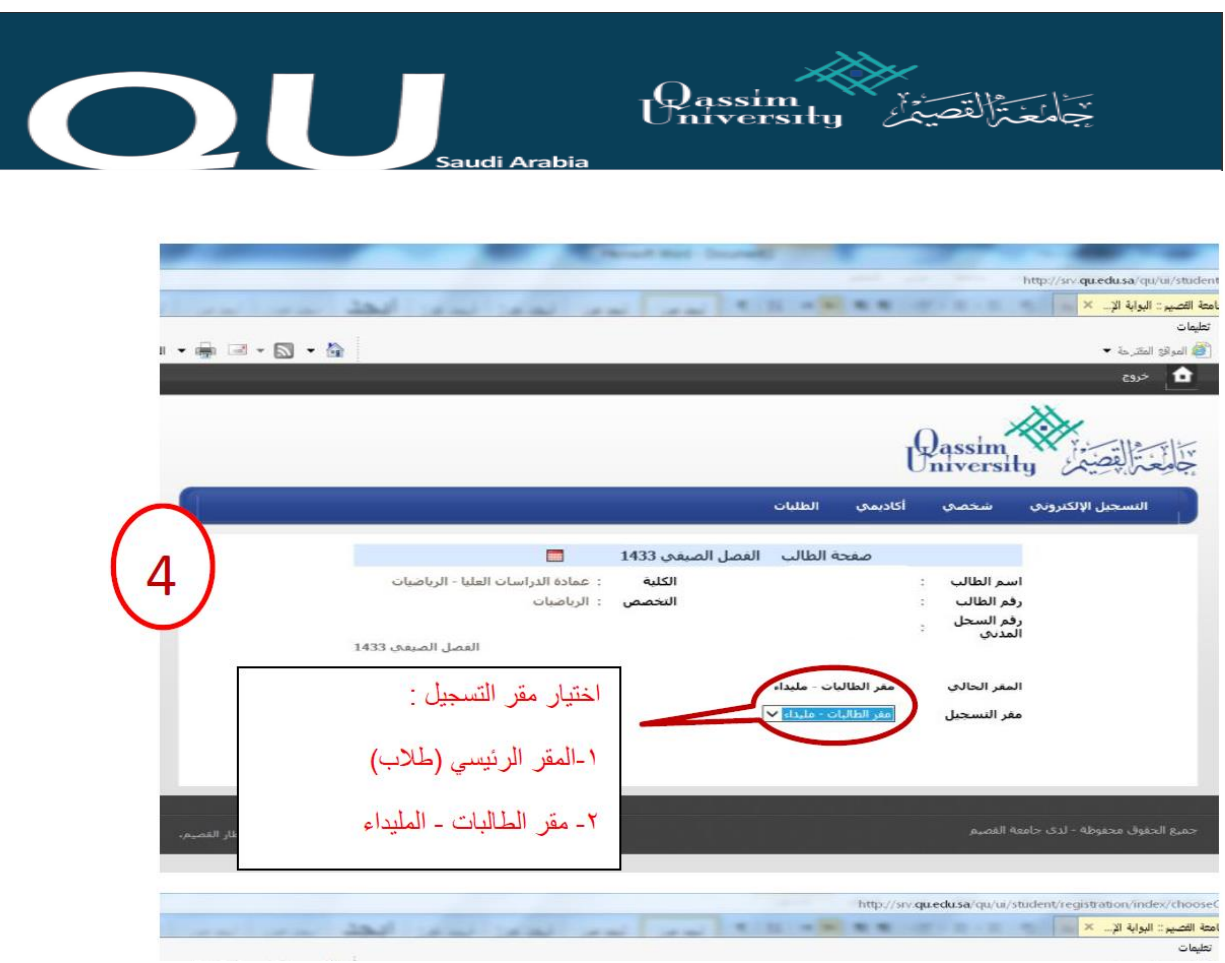

.6 يختار الطالب)ة( عالمة اإلضافة كما هو موضح في الشكل 9

**الشكل :9 شاشة اإلضافة**

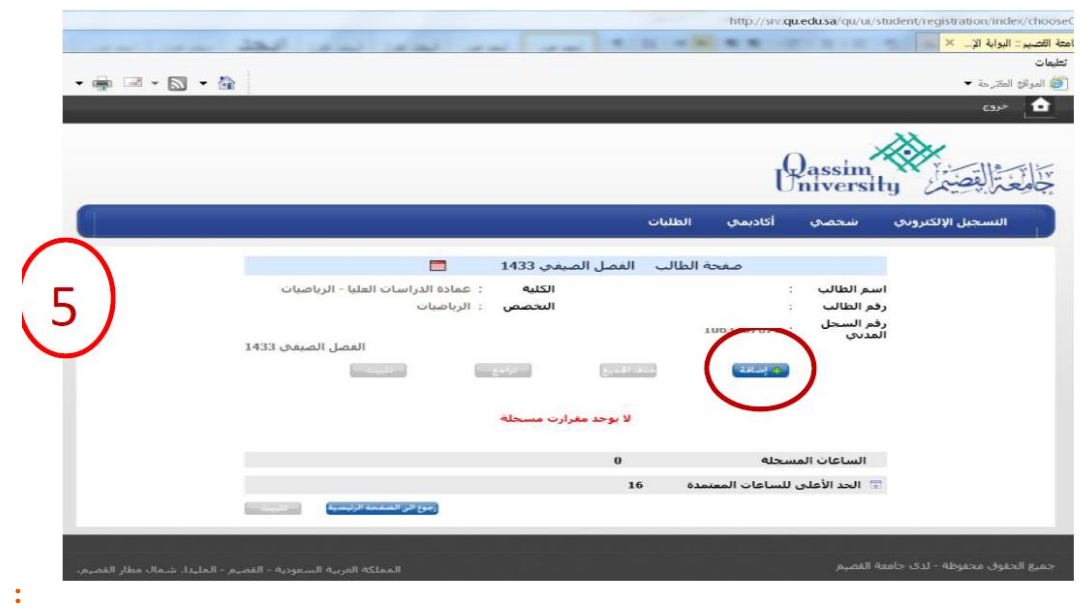

.7 يختار الطالب)ة( المقررات التي يريد إضافتها كما هو مبين في الشكل 10

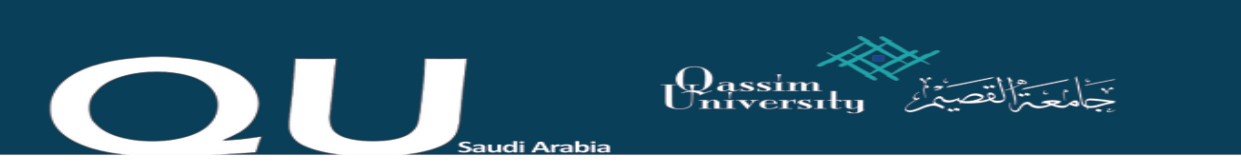

## الشكل ١٠: شاشة خطوات الإضافة

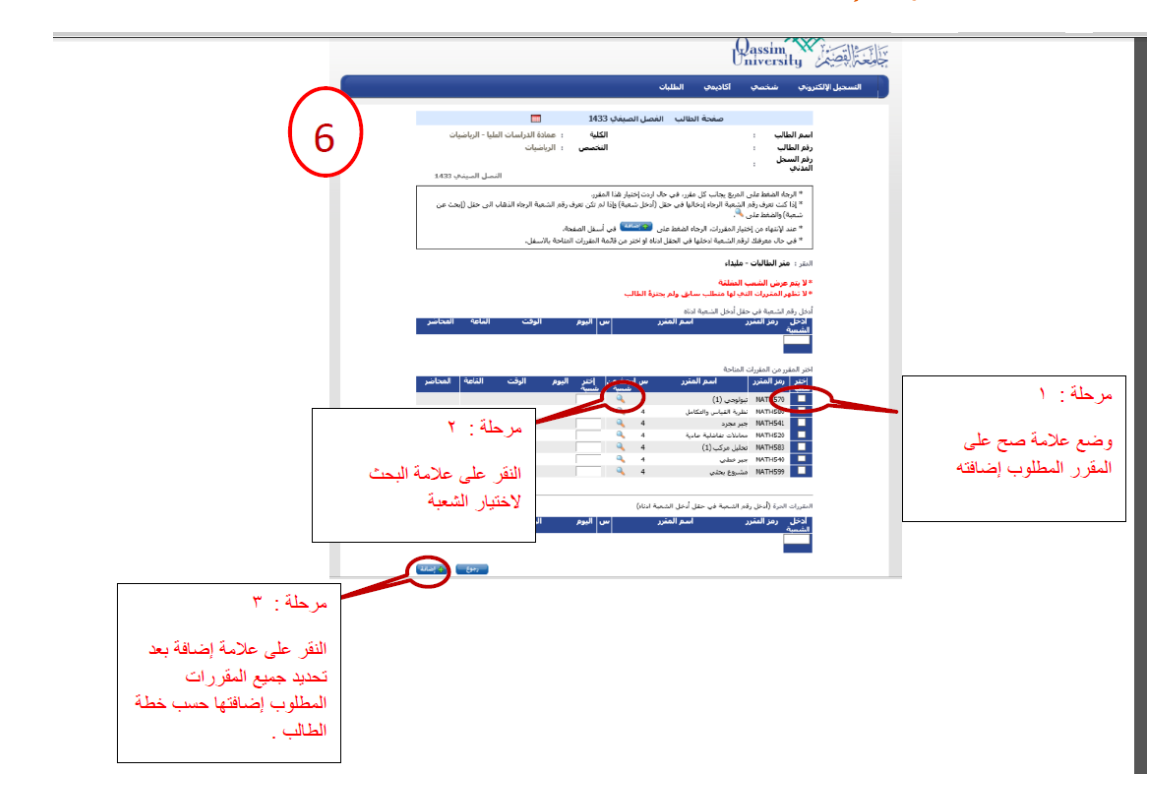